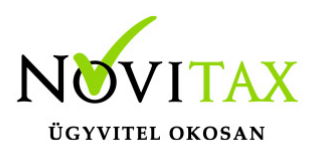

A bankbeolvasások, importok bővültek egy szerkesztési felülettel, ahol a számlatörténet/kivonat előfeldolgozására van lehetőség. Használata nem kötelező, az importálások az eddigiekhez megszokott módon futtathatók. Amennyiben a Felhasználó szeretné az adott napi/időszaki tranzakciókat áttekinteni, esetleg a program által automatikusan létrehozott kiegyenlítéseken vagy a banki szabályok érvényesítésében változtatni, úgy ezzel a funkcióval lehetőség nyílik rá. Azon banki tranzakciók, amelyekhez a program nem talált kiegyenlíthető bizonylatot és/vagy partnert és/vagy főkönyvi számlaszámot, ezen a szerkesztő felületen kiegészítésre kerülhetnek. Ezután a könyvelés már az átnézett, szükségesnek ítélt módosítások figyelembevételével történik meg.

A funkció eléréséhez létrejött új menüpont a Feladás>Elektronikus bankbizonylat beolvasás>Automatikus beolvasás szerkesztéssel útvonalon található.

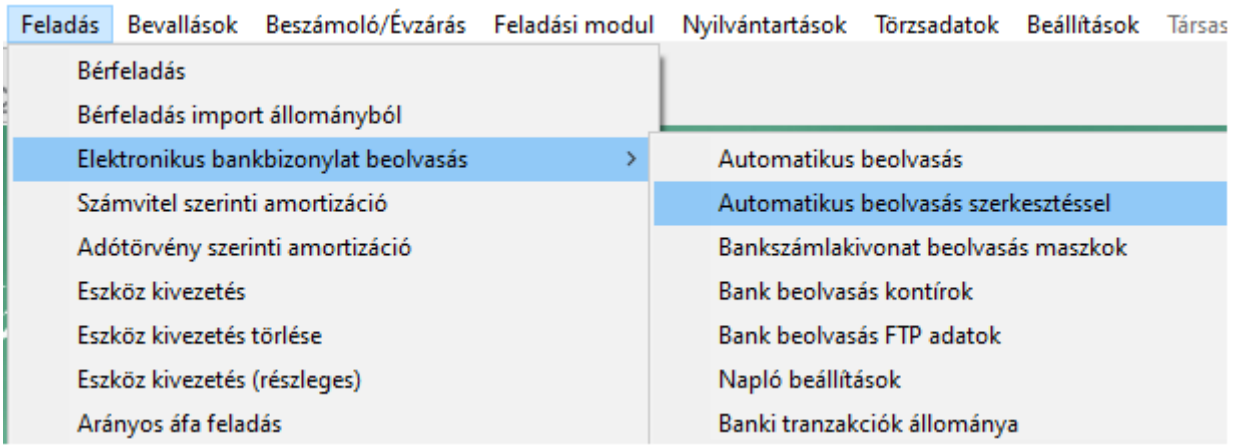

A menüpontba lépve ki kell választanunk azt a bank típusú naplót, amelybe rögzíteni szeretnénk, meg kell adnunk a beolvasni kívánt időszak dátumait, továbbá választanunk kell napi és havi kivonat között. A bank naplóban a bankszámlaszámot és a protokollt ki kell választanunk a könyvelés előtt. A feldolgozni kívánt bankkivonatok beolvasásának a módjai nem változtak, választhatunk **Fájl, Könyvtár, illetve Közvetlen beolvasás** lehetőséget. Továbbá várunk itt egy olyan főkönyvi számlaszámot, amelyre azok a tételek kerülnek könyvelésre, amiket a program a beolvasás során a megadott paramétereknek megfelelően nem tudott automatikusan vagy a

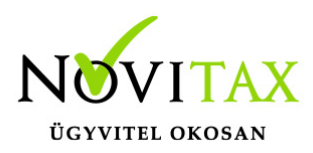

felhasználó utasításainak megfelelően párosítani. Ezeket később a **bizonylat áttekintőben** tetszőlegesen tudjuk módosítani.

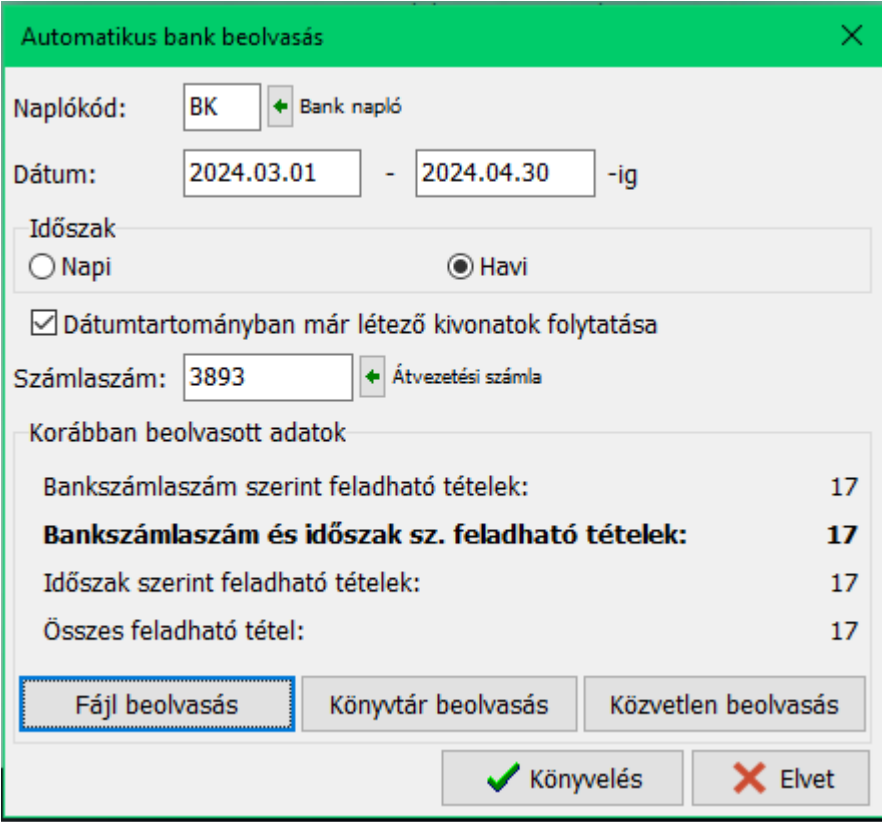

A **Dátumtartományban már létező kivonatok folytatása** mezőt abban az esetben jelöljük, ha egy bizonylatban szeretnénk látni a megadott dátumintervallumon belül szereplő tételeket, akár egy későbbi feldolgozás során rögzítve. Van lehetőség a könyvelés során a feldolgozást félbehagyni és folytatni egy másik időpontban. A beolvasás után a **Könyvelés** gombra kattintva kezdjük meg a feldolgozást. A feldolgozó ablakban választhatunk, hogy mely tételeket szeretnénk látni:

- Minden
- Feldolgozott
- Feldolgozatlan

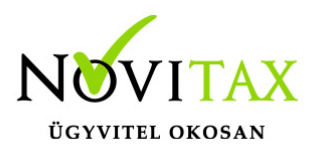

Az utoljára választott módot megjegyezzük, a legközelebbi belépéskor is ezeket a tételeket mutatja a program.

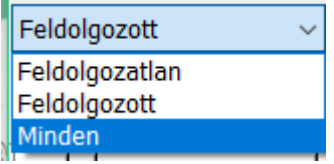

A számlához nem kapcsolható banki tranzakciókhoz, pl. bankköltség, adók utalása, bankkamat, stb. megadhatunk banki könyvelési szabályokat, amelyeket a szerkesztő is figyelembe fog venni, és a tranzakcióra érvényes szabály alapján fogja tölteni a könyvelési adatokat. A banki könyvelési szabályok a Feladás>Elektronikus bankbizonylat beolvasás>Bank beolvasás kontírok menüpontban rögzíthetők.

Az ilyen tranzakciók ellenszámlája (fők. könyvelési száma) kézzel is beírható a Számlaszám mezőbe:

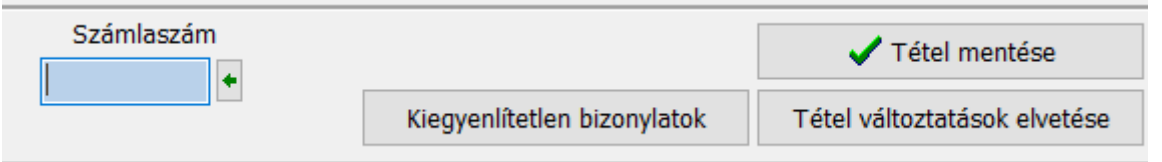

Minden kapcsolás után meg kell nyomni a Tétel mentése gombot, a feldolgozott sor színe **zöld** lesz, és átkerül a feldolgozott tételek közé.

Azok a tranzakciók, amelyek konkrét bizonylathoz tartoznak, a Kiegyenlítetlen bizonylatok gomb megnyomásával párosíthatóak Enter gombbal vagy dupla kattintással. Felismeri a program a teljesen egyező számlák adatait az utalással és automatikusan elvégezi a kapcsolást.

Amennyiben a párosítás sikeresen megtörtént a Tétel mentése gombbal tárolni kell a kapcsolást.

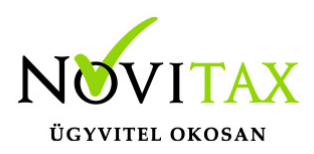

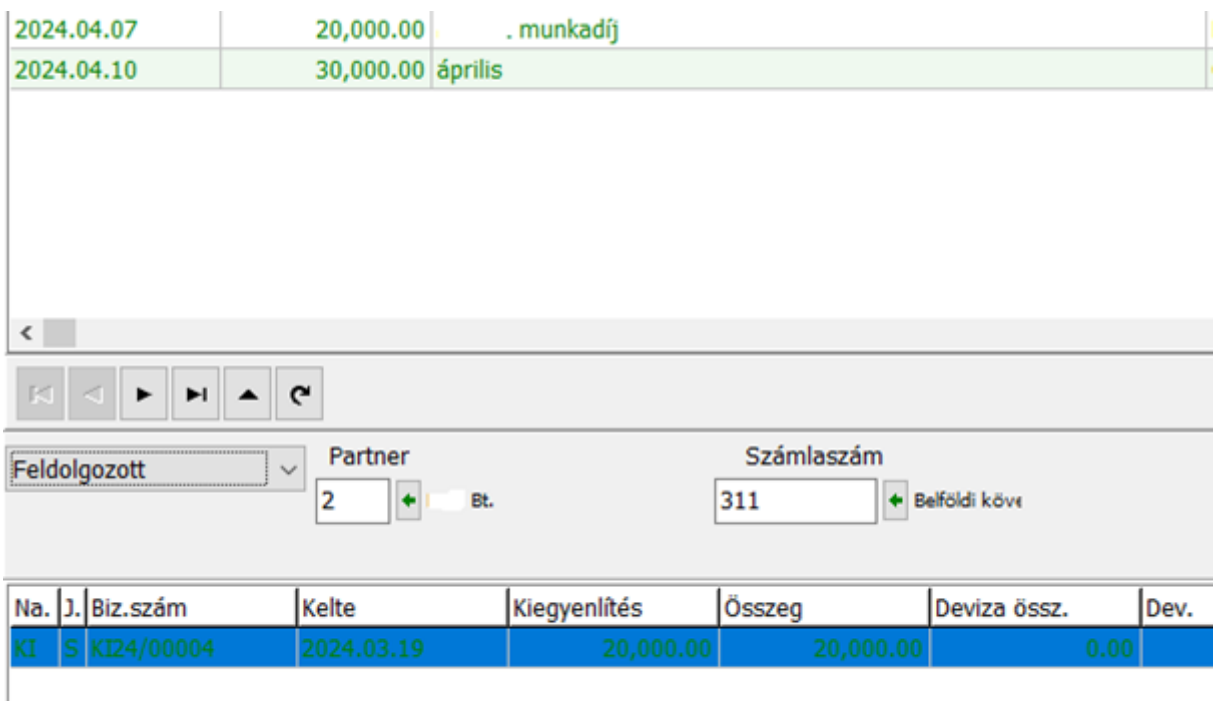

A képernyő alján látszik a kijelölt számlák összege, így nyomon követhető a kiegyenlítési összeg. Amennyiben valamely számla részkiegyenlítésre kerül, akkor a program a könyveléskor a rögzítési sorrendben a legutolsó számlát fogja részkiegyenlítetté tenni.

A partner megadásával csak az adott partner nyitott számlái jelennek meg, üresen hagyva pedig az összes nyitott számla megjelenik. **Lila** színnel jelöljük azokat a bizonylatokat az ablak alsó részében, amelyek nagy valószínűséggel az adott tranzakcióhoz tartoznak. Az összeget, a partnert és a közleményt hasonlítja össze a rendszer a kimenő illetve a beérkezett utalással.

### [www.novitax.hu](http://www.novitax.hu)

1105 Budapest, Gitár utca 4. | Tel.: (+36 1) 263-2363 | E-mail: [novitax@novitax.hu](mailto:novitax@novitax.hu)

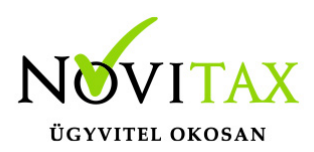

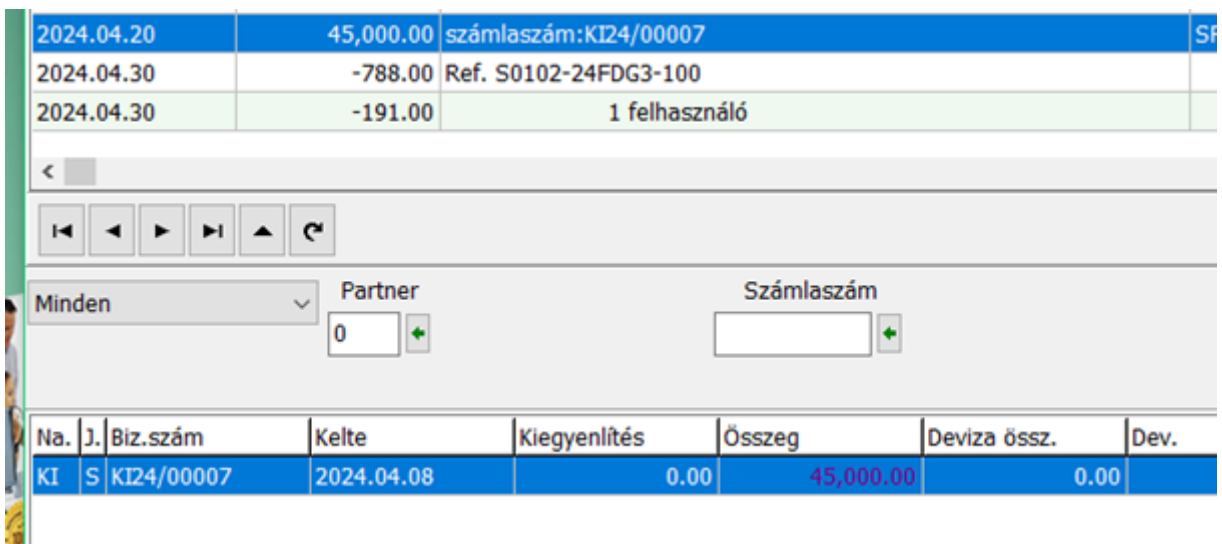

Amennyiben a párosítást szeretnénk megszüntetni, az alsó részben a már párosított számlatételre kattintva a szétkapcsolás megtörténik és visszakerül a feldolgozatlan tranzakciók közé a tétel.

Amint a már egyszer előforduló feldolgozások tárolásra kerülnek, van arra lehetőség, hogy automatikusan a bank beolvasás kontírok közé mentsük a beérkezett adatokat. Ehhez a Beállítások>Cégbeállítások>Egyéb beállítások fülön jelölni kell a **Bank beolvasás kontírok automatikus mentése** mezőt.

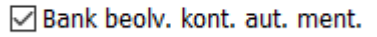

Ha valamilyen okból kifolyólag nem tudjuk az egész bankkivonatot feldolgozni és lekönyveltetni, a **"Mentés és kilépés"** gomb megnyomásával lehetőségünk van arra, hogy az eddigi munkánkat elmentsük és kilépjünk a feldolgozásból könyvelés nélkül. A későbbiekben innen folytathatjuk a rögzítést. A "Könyvelés" gombbal pedig a már feldolgozott tételek könyvelésre kerülnek a

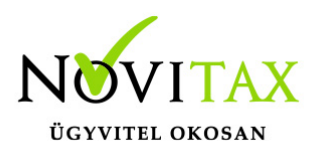

megadott naplóba. A fel nem dolgozott tételek rákerülhetnek a külső részben jelölt főkönyvi számlaszámra, ha a felugró kérdésre "Igen" gombot nyomunk:

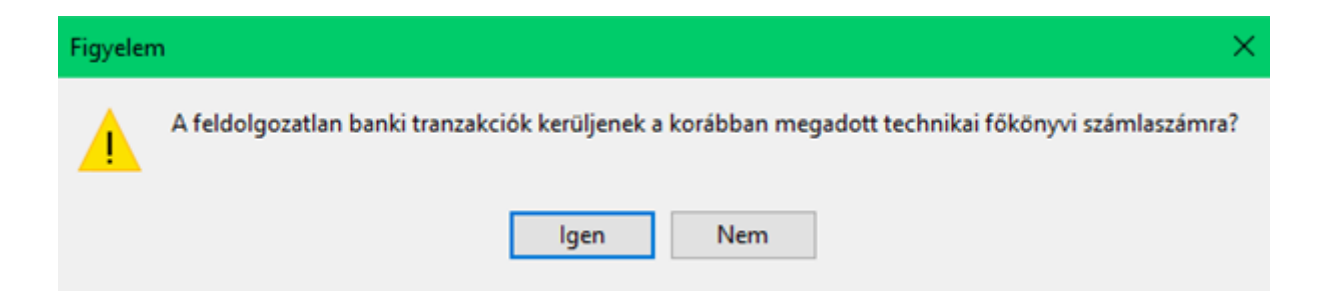

A "Nem" gomb választásával a feldolgozatlan tételek között maradnak és nem kerülnek könyvelésre. Ekkor még egy figyelmeztető üzenet kerül a képernyőre, itt meg kell erősíteni, hogy valóban így szeretnénk-e a tételek tárolását.

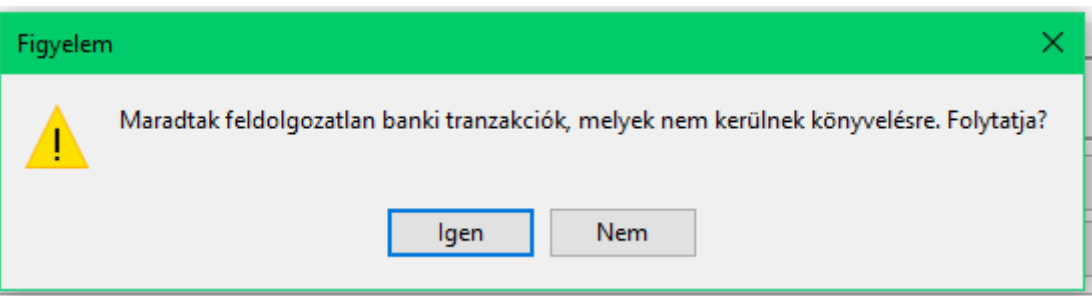

A feldolgozó ablak oszlop sorrendje tetszőlegesen változtatható , az utoljára beállított sorrendet kilépéskor megjegyezzük. A kiegyenlítésre váró bizonylatok sorba rendezése több, különböző feltétel alapján is rendezhető.

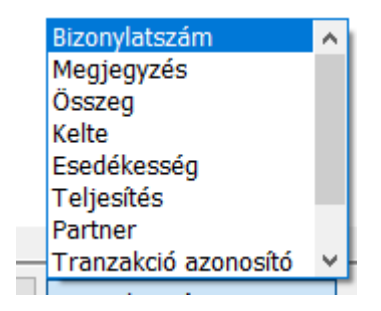

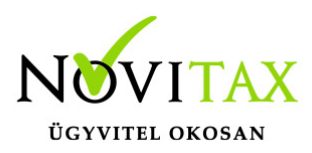

Funkciógombok a banki szerkesztés képernyőn:

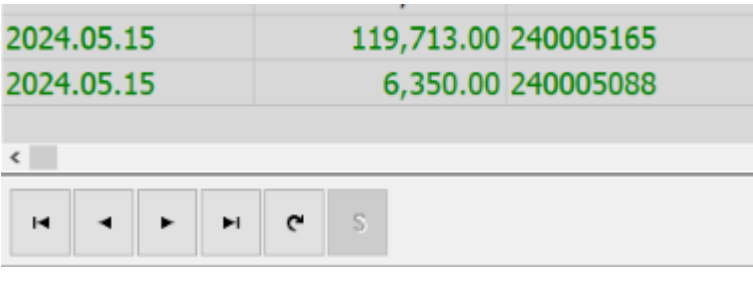

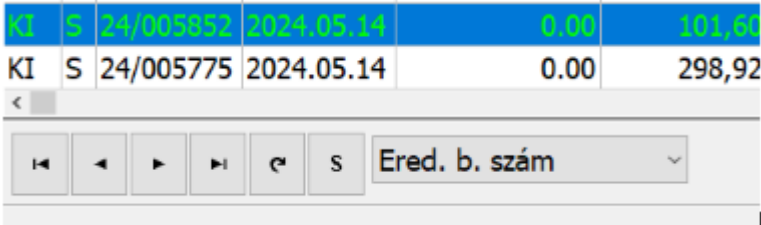

- Első (Ctrl+Home)
- Előző
- Következő
- Utolsó (Ctrl+End)
- Frissít
- Sorrend (F8)

Kilépés a szerkesztő ablakból:

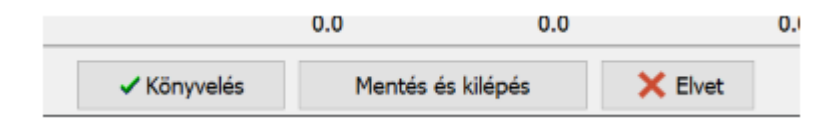